## **Log into Google**

If your student can log into Google, they can access all their tabs and saved websites that we use at school. If your student logged into a Chromebook, they will automatically be logged into Google with the same account the Chromebook used. If they are logging in on a different device, use the steps below to have access to their account.

In the top, right corner their will either be a Sign In button, or someone else's login picture.

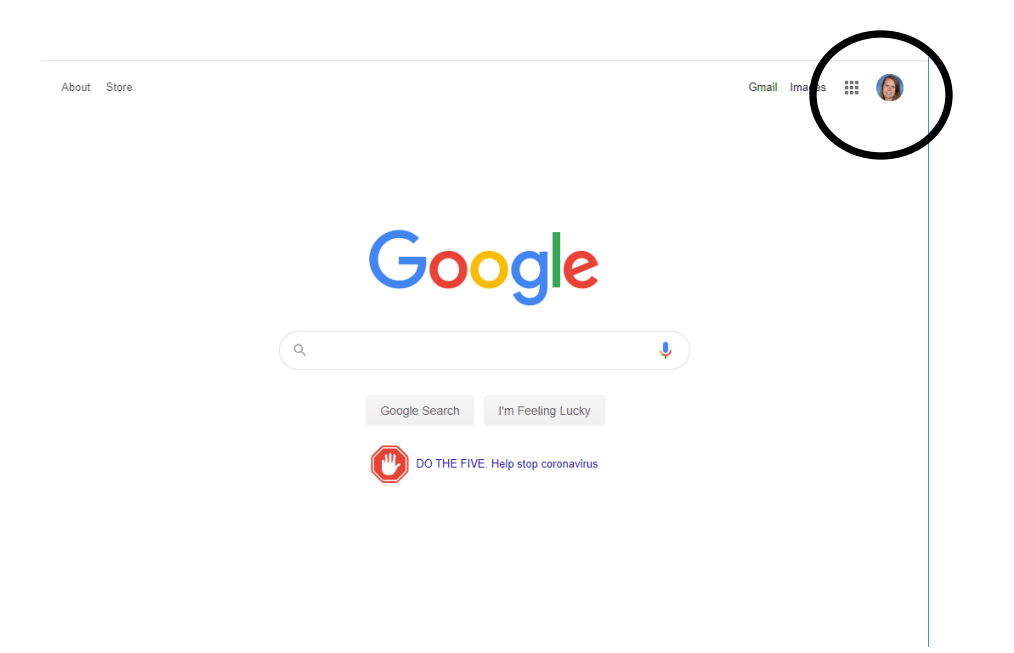

If it says Sign In, click on it. If someone else is currently signed in, click on their icon and then chose "Add another account".

This will bring you to a list of people who have been logged into Google on this device before. If your student is not listed, click on "Use another account". If their email address is there, click on that instead.

The login will be their district email address. This is the first four letters of their first name, first for letters of their last name, and the first for numbers of their student number, followed by @granitesd.org.

For example, if my student's name were Jonathan Smith and his Student number were 98765432, his username would be [jonasmit9876@granitesd.org](mailto:jonasmit9876@granitesd.org)

They may have to enter the email address twice. It usually takes you to the District sign-in page before asking for a password. Your student will use the same password they use to log into their Chromebook at school.

You will need to click on "Sync Account" to load all their information.

Once your student is logged into Google, they will have the same tabs and bookmarks they have at school. They can access all the same programs they use at school the same way they are familiar with.